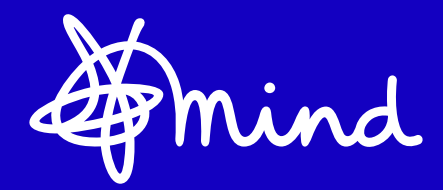

# **Set up an Enthuse page for Mind**

Promoting your events can be a daunting task. So we've come up with some great tips to help you promote your event, raise awareness of the fight for mental health and get the most out of your online fundraising page.

#### **There are a couple of ways to set up fundraising pages on Enthuse:**

- If the charity's event page on our platform has a **Register** button, that means you need to register before you create your fundraising page. Just click the **Register** button and follow the steps to sign up.
- If the event/appeal has a **Fundraise for us** button, that means you can sign up without needing to a register a place (or maybe you've done it somewhere else already). You will be taken through the following steps:

#### **Step 1. Your target**

- To enter a new target, change the amount in the **How much would you like to raise?** field. Remember if you have a charity place in the event, you will have a specific fundraising target. But of course feel free to make this higher.
- Click **Continue**.

# How much would you like to raise?

# **Step 2. Profile photo**

- If you already have a photo and want to replace it, click **Remove**.
- To add a photo, click either **Facebook photo** or **Upload photo**. The **Facebook photo option** will use your Facebook profile photo.
- Click **Continue**.

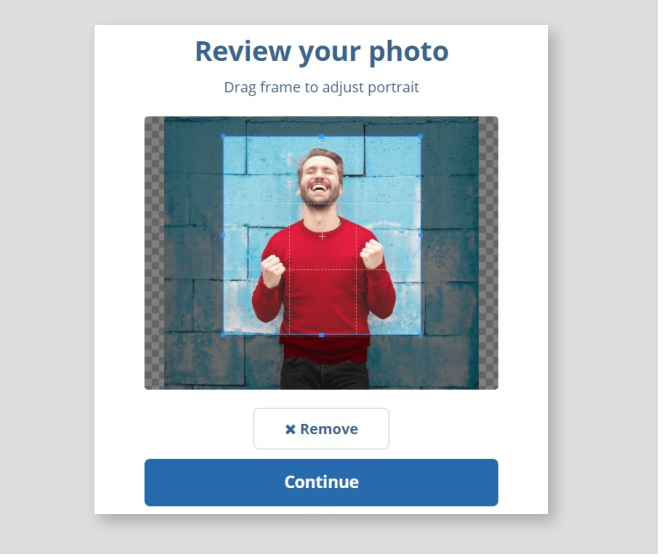

# **Step 3. Background photo**

- If you already have a background photo and want to replace it, click **Remove**.
- If you want to use the default background photo the charity has chosen for fundraisers, click **Use default.**
- To upload your own background photo, click **Upload photo**.
- Click **Continue**.

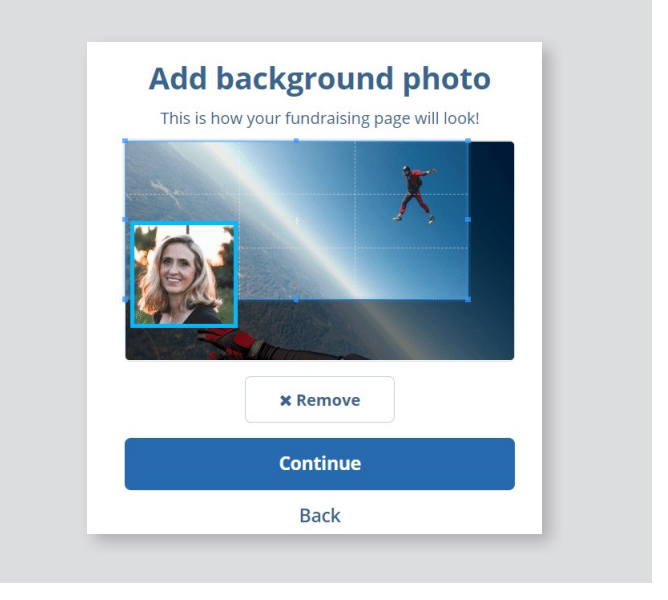

#### **Step 4. Tell your story**

• To change the title of your fundraising page, enter the new title in the **Your campaign title** field.

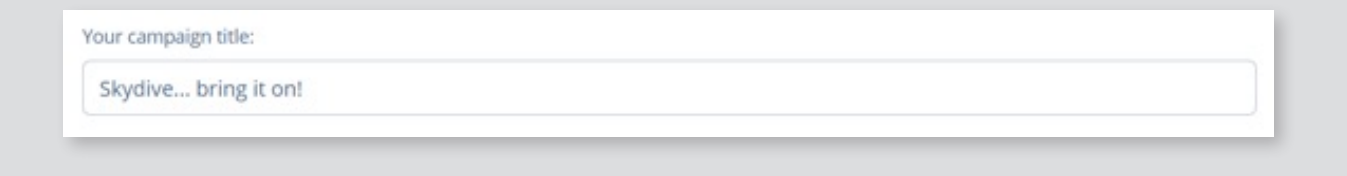

 • To change or add to the text that appears on your fundraising page, enter text in the **Your story field**. You can also include images, video, and links.

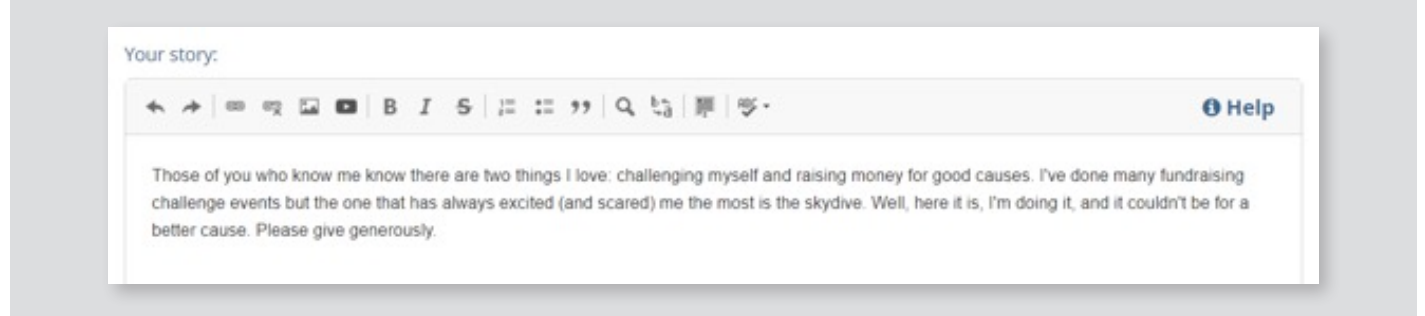

• Click **Continue**.

### **Step 5. Customise your page link**

- If you want to change the link for your Fundraising page, edit the text in the **Page link** field.
- Click **Continue**.

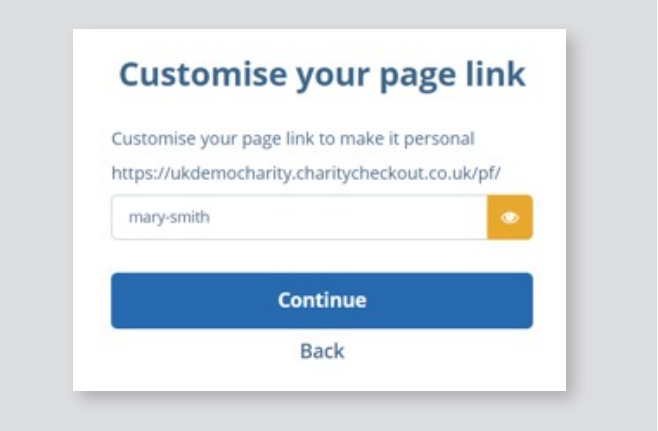

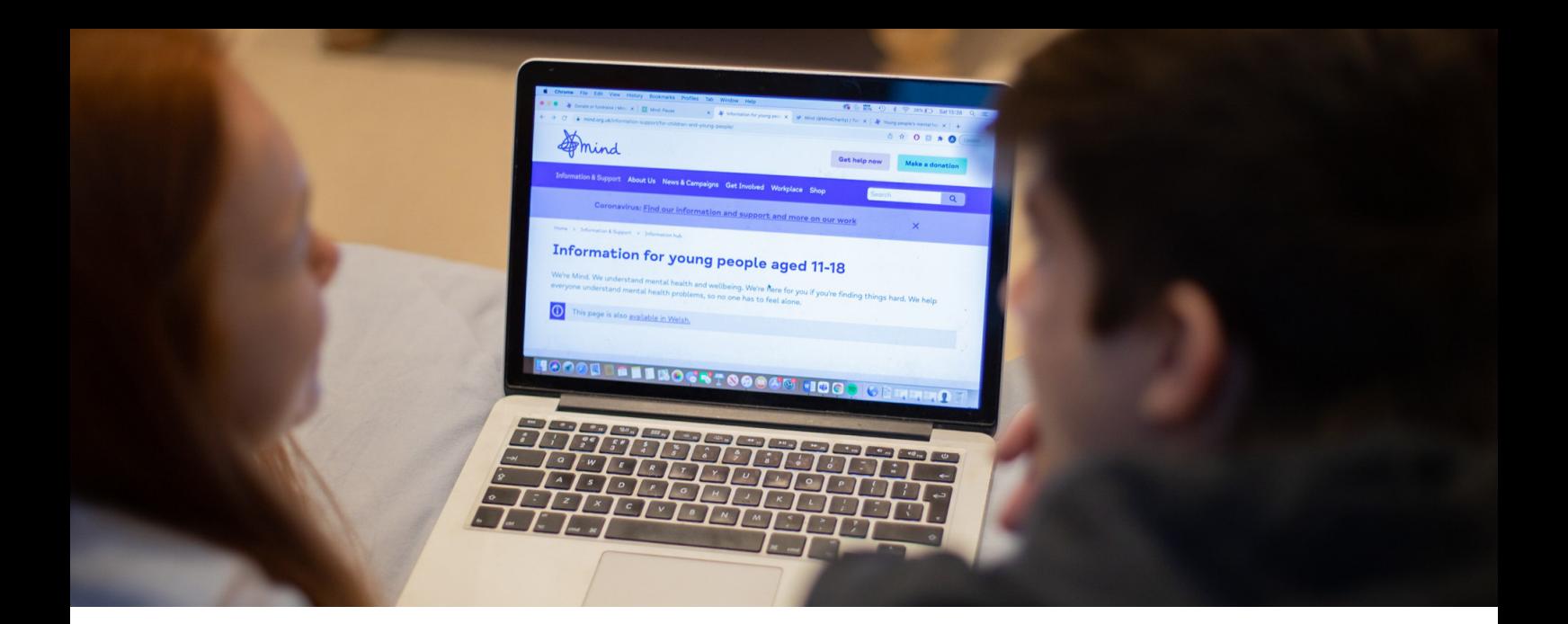

#### **Step 6. How can we contact you?**

- Select whether you want to receive communications from us.
- Click **Continue**.

#### **How can we contact you?**

Keep me up to date with Demo Charity's projects and fundraising activities by email. Demo Charity will not share your data and you can unsubscribe at any time.

#### **Continue**

**Back** 

### **Step 7. Spread the word**

- Click **Share** to share your fundraising page on Facebook.
- Click **Twitter** to share your fundraising page on Twitter.
- Click **No thanks** to continue.

### **Step 8 - Did you know?**

• Click **Finish**.

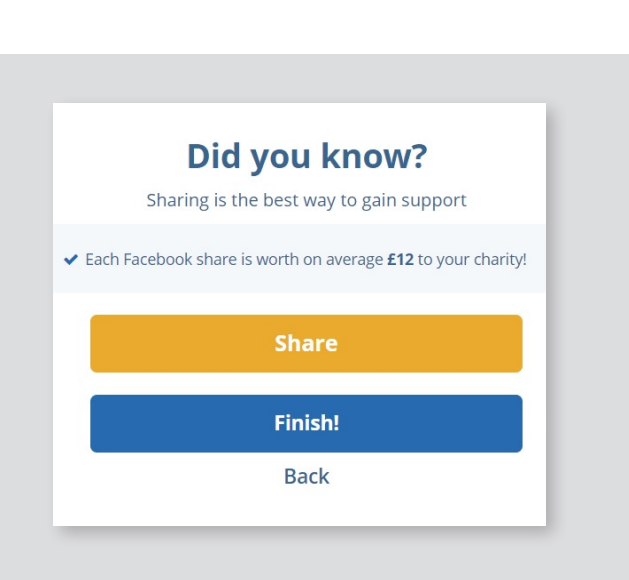

For more inspiration and advice, visit

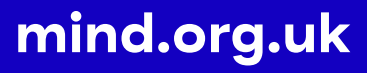

Registered charity in England (no. 219830) and a registered company (no. 424348) in England and Wales.

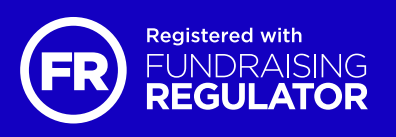

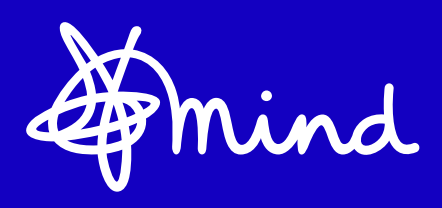